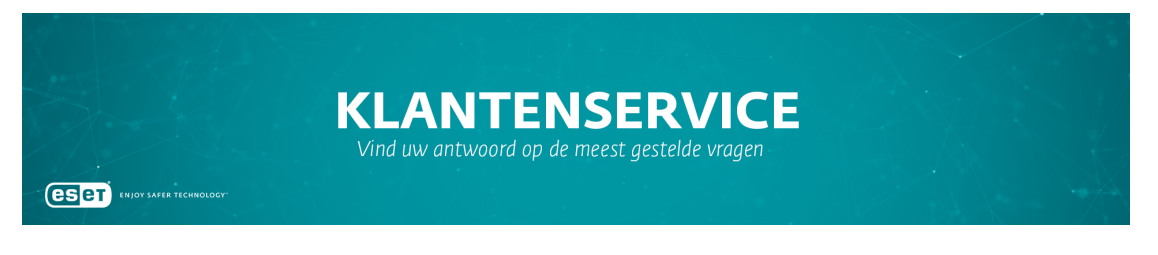

[Portaal](https://klantenservice.eset.nl/) > [Kennisbank](https://klantenservice.eset.nl/kb) > [ESET Internet Security](https://klantenservice.eset.nl/kb/eset-internet-security) > [Veilige browser wordt niet automatisch](https://klantenservice.eset.nl/kb/articles/veilige-browser-wordt-niet-automatisch-geopend-bij-een-bepaalde-betaalwebsite-of-bank) [geopend bij een bepaalde betaalwebsite of bank](https://klantenservice.eset.nl/kb/articles/veilige-browser-wordt-niet-automatisch-geopend-bij-een-bepaalde-betaalwebsite-of-bank)

Veilige browser wordt niet automatisch geopend bij een bepaalde betaalwebsite of bank Mandy | ESET Nederland - 2019-10-15 - in [ESET Internet Security](https://klantenservice.eset.nl/kb/eset-internet-security)

## **Probleem:**

\*Veilige browser wordt niet automatisch geopend bij een bepaalde betaalwebsite of bank (ESET Internet Security of ESET Smart Security Premium)

## **Oplossing:**

Wanneer u via een reguliere browser naar een bank- of betaalwebsite wilt gaan, zal ESET Internet Security of ESET Smart Security Premium dit meestal herkennen op het moment dat u op de site kiest voor 'inloggen'.

Wanneer dit voor het eerst gebeurt, zult u in dat geval het volgende scherm zien:

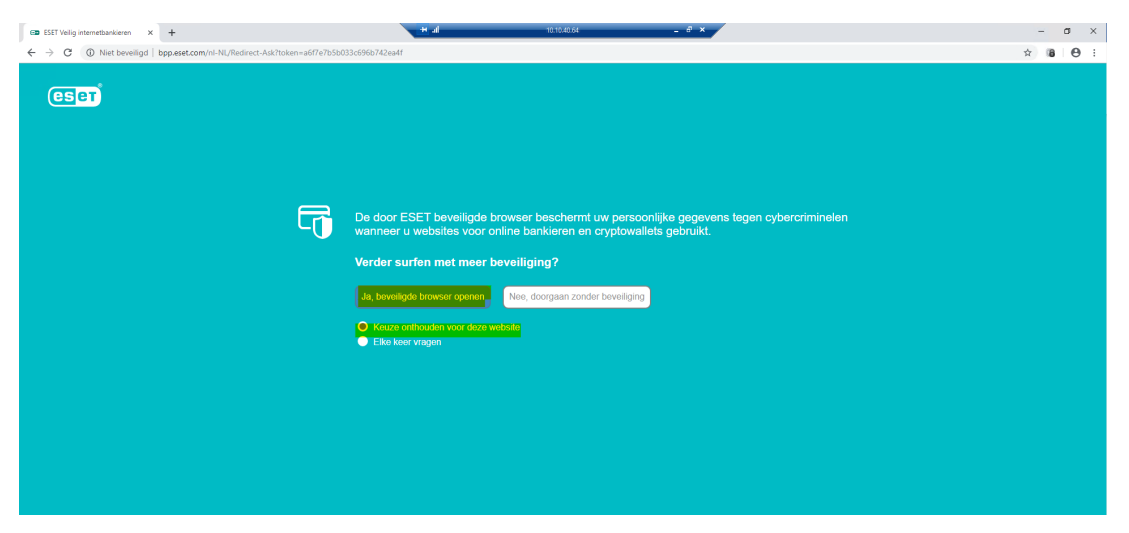

Als u extra beveiliging via de ESET Beveiligde browser wilt, kiest u voor 'Ja, beveiligde browser openen' en 'Keuze

onthouden voor deze website'.

Maakt u gebruik van een betaalwebsite waarbij deze melding niet automatisch verschijnt, maar wilt u uw handelingen op die specifieke website wel extra beveiligen? Dan kunt u de website toevoegen aan de lijst voor te openen websites met de Veilige browser. Dit doe u door de volgende stappen te volgen:

1. Open uw ESET-product op uw Windows-apparaat.

2. Klik links op 'Instellingen' en dan rechts onderaan op 'Geavanceerde instellingen'.

3. In het scherm wat nu geopend wordt, kiest u links voor 'Web en E-mail' waarna u kunt klikken op 'Veilig internetbankieren'. 4. Klik dan op 'Bewerken' achter de functie 'Beveiligde websites'.

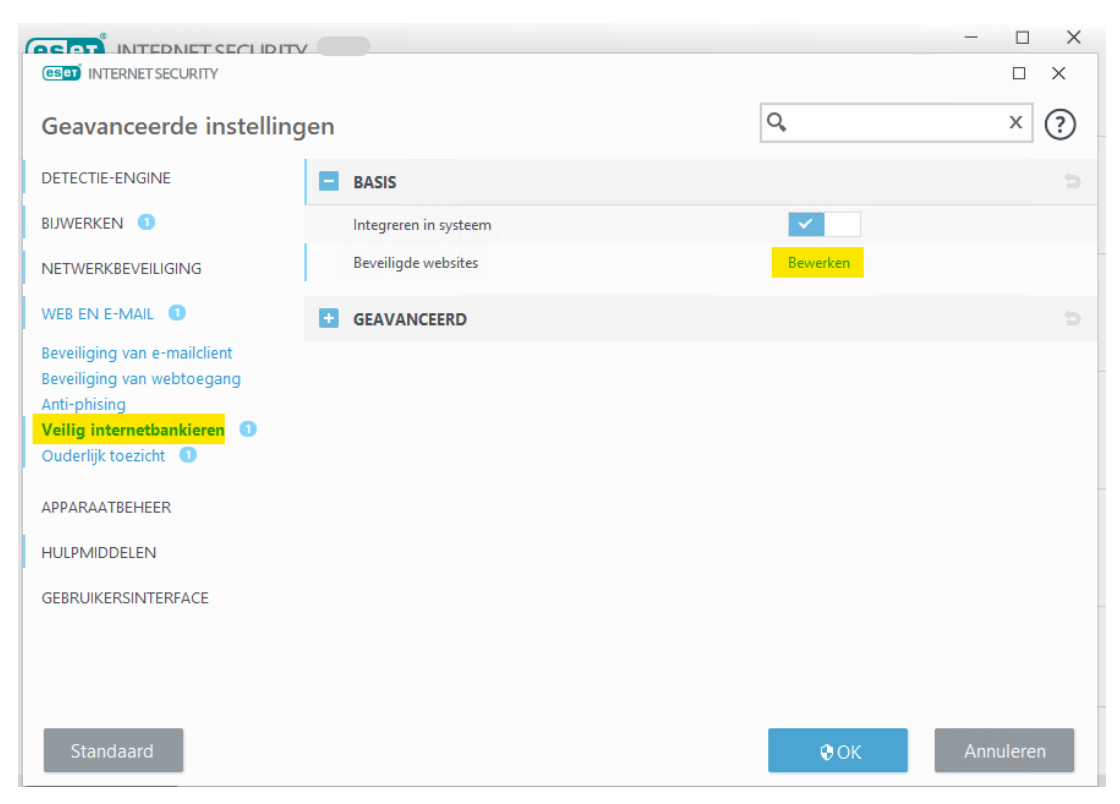

5. In het nu geopende scherm kunt u zelf handmatig een website toevoegen. Klik hiervoor op 'Toevoegen' en voer de url van de website in het vakje achter 'Websitedomein' in.

## ([www.ditiseenvoorbeeld.nl\)](http://www.ditiseenvoorbeeld.nl).

Klik vervolgens op 'OK'.

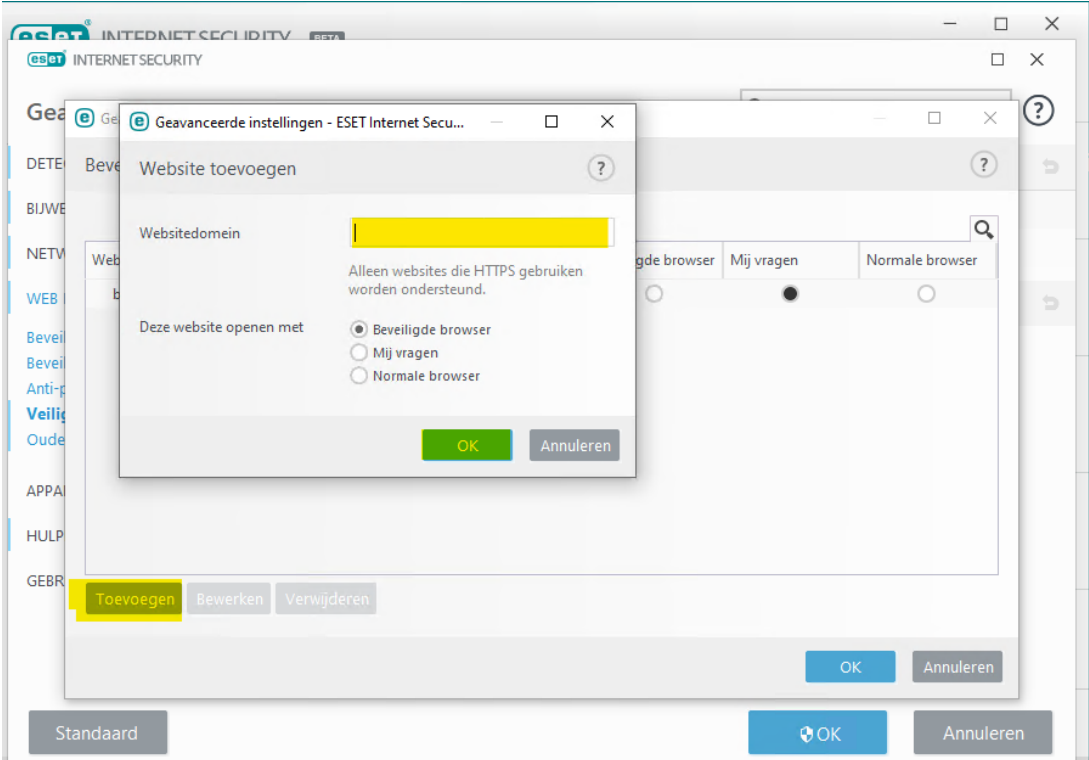

6. De link is nu opgeslagen. Klik in alle volgende vensters op 'OK' of 'Ja'.

U hebt nu de website toegevoegd. Mocht u in het vervolg via de reguliere browser naar deze website gaan, zal ESET Veilig Internetbankieren deze website herkennen en de Veilige browser voor u openen.

Is uw vraag hiermee niet beantwoord of uw probleem nog niet verholpen? Klik dan hier om uw vraag te stellen aan de klantenservice van ESET Nederland.

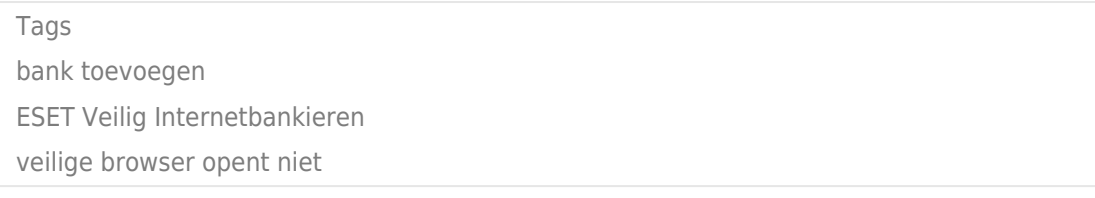